Operating instructions

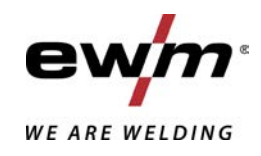

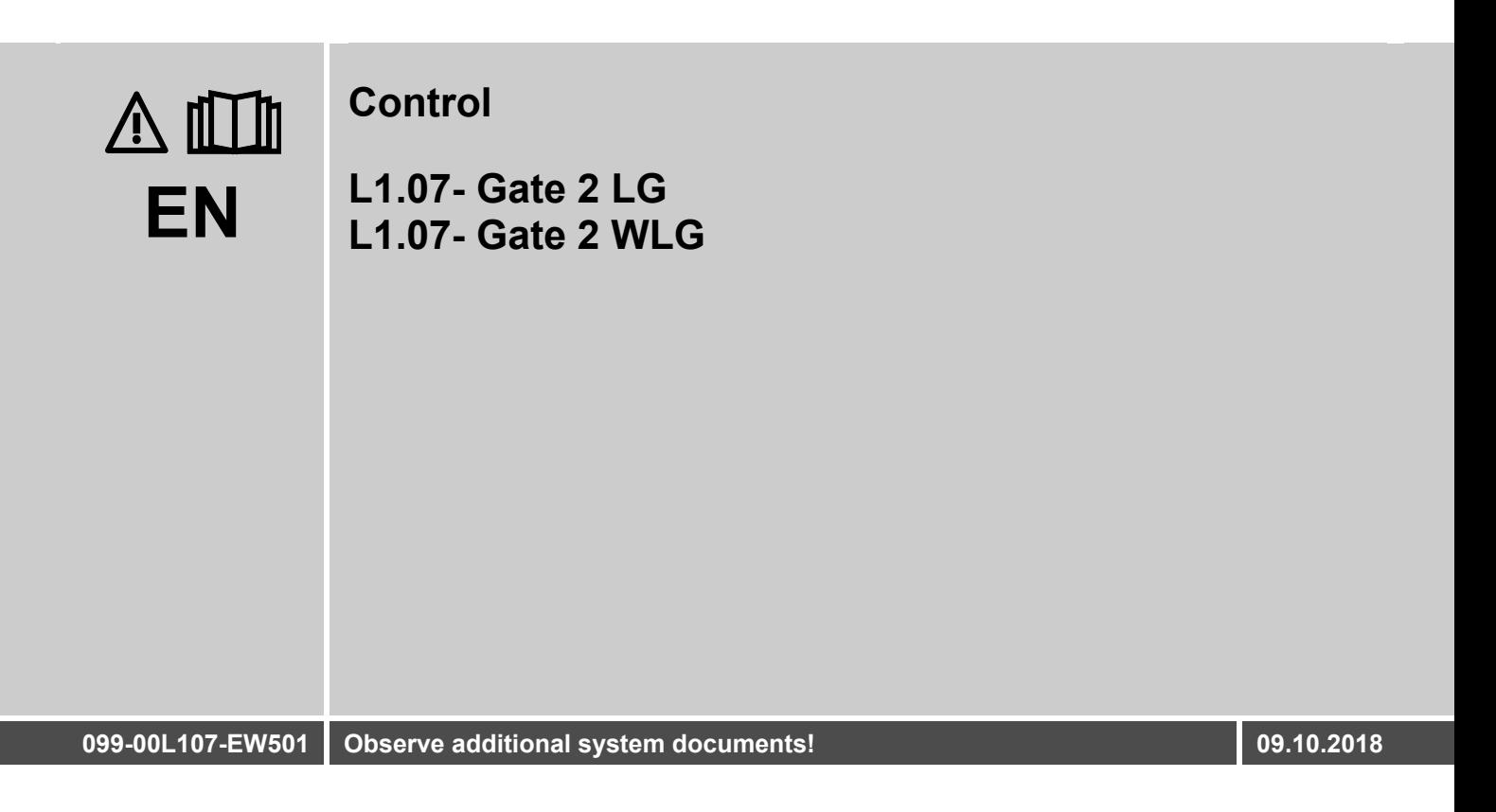

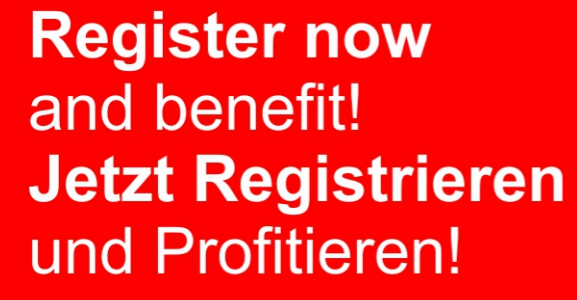

www.ewm-group.com

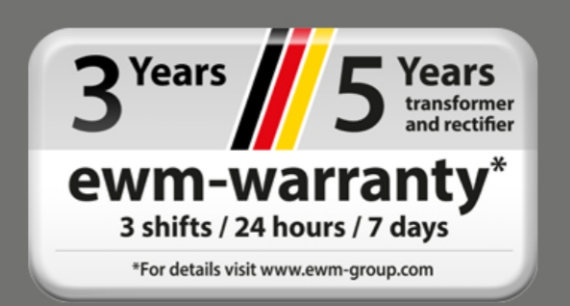

# **General instructions**

## **WARNING**

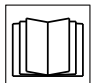

### **Read the operating instructions!**

**The operating instructions provide an introduction to the safe use of the products.**

- Read and observe the operating instructions for all system components, especially the safety instructions and warning notices!
- Observe the accident prevention regulations and any regional regulations!
- The operating instructions must be kept at the location where the machine is operated.
- Safety and warning labels on the machine indicate any possible risks. Keep these labels clean and legible at all times.
- The machine has been constructed to state-of-the-art standards in line with any applicable regulations and industrial standards. Only trained personnel may operate, service and repair the machine.
- Technical changes due to further development in machine technology may lead to a differing welding behaviour.

**In the event of queries on installation, commissioning, operation or special conditions at the installation site, or on usage, please contact your sales partner or our customer service department on +49 2680 181-0.**

#### **A list of authorised sales partners can be found at www.ewm-group.com/en/specialist-dealers.**  Liability relating to the operation of this equipment is restricted solely to the function of the equipment. No other form of liability, regardless of type, shall be accepted. This exclusion of liability shall be deemed accepted by the user on commissioning the equipment.

The manufacturer is unable to monitor whether or not these instructions or the conditions and methods are observed during installation, operation, usage and maintenance of the equipment.

An incorrectly performed installation can result in material damage and injure persons as a result. For this reason, we do not accept any responsibility or liability for losses, damages or costs arising from incorrect installation, improper operation or incorrect usage and maintenance or any actions connected to this in any way.

**© EWM AG**  Dr. Günter-Henle-Strasse 8 56271 Mündersbach Germany Tel.: +49 2680 181-0, Fax: -244 Email: info@ewm-group.com **www.ewm-group.com** 

The copyright to this document remains the property of the manufacturer.

Copying, including extracts, only permitted with written approval.

The content of this document has been prepared and reviewed with all reasonable care. The information provided is subject to change; errors excepted.

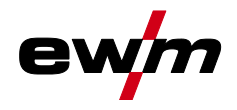

#### <span id="page-2-0"></span> $\overline{\mathbf{1}}$ **Contents**

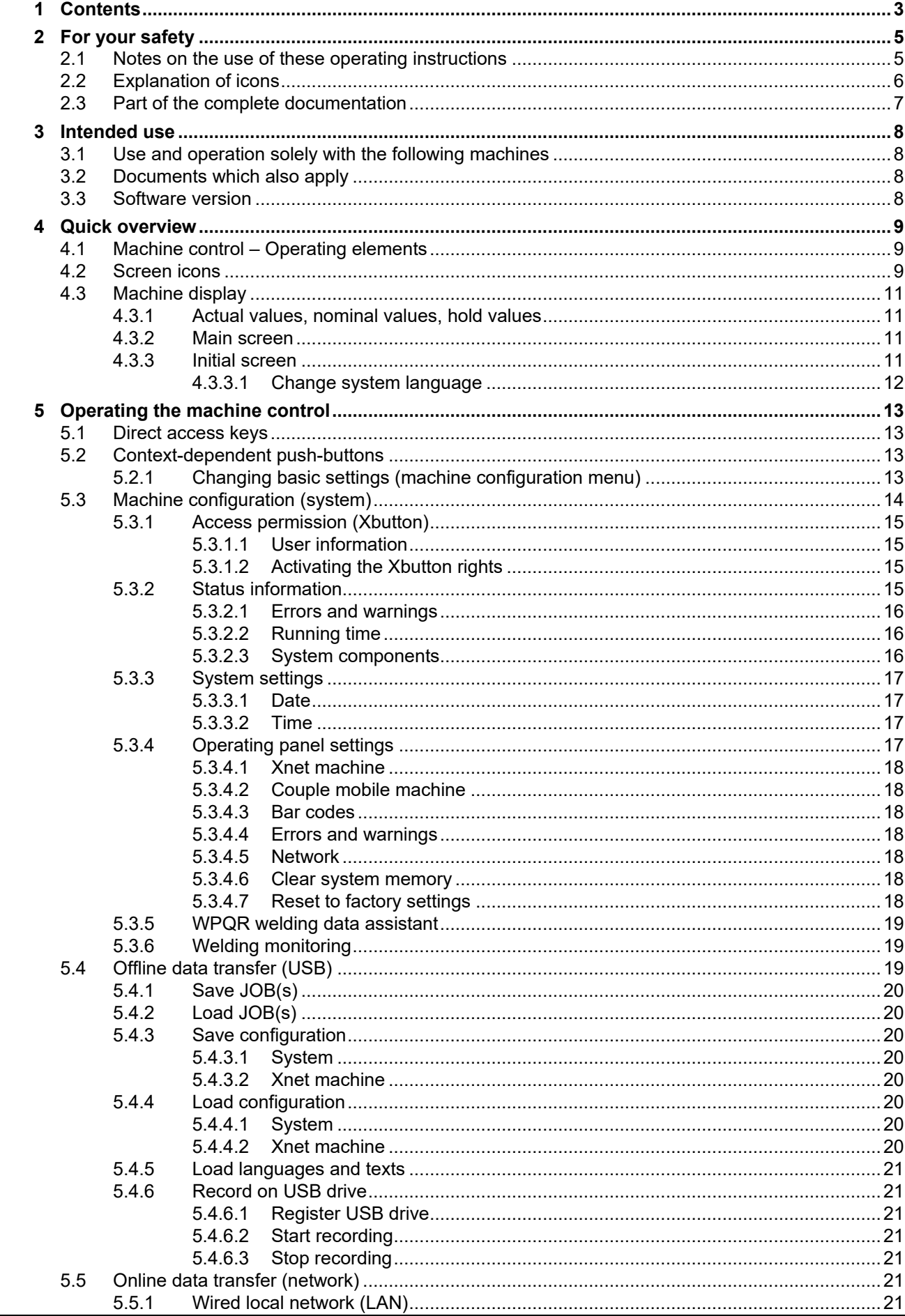

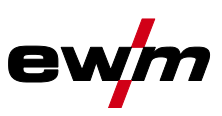

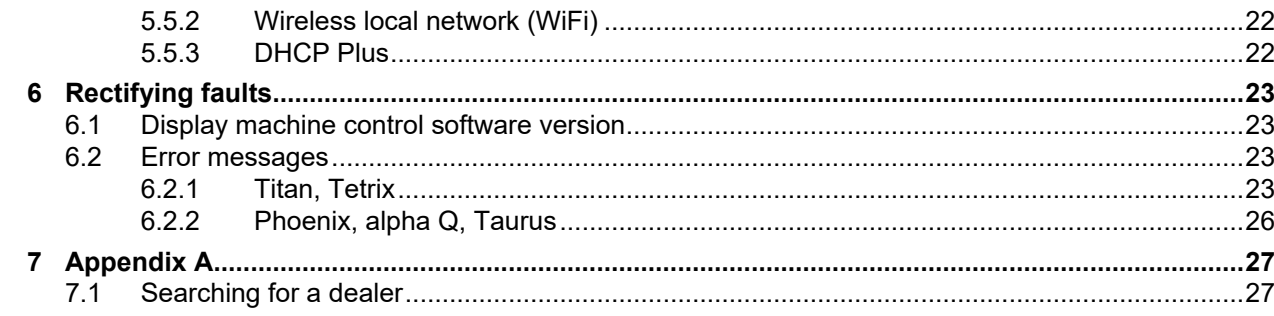

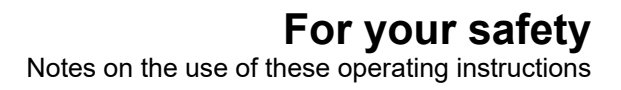

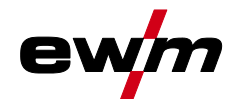

# <span id="page-4-0"></span>**2 For your safety**

## <span id="page-4-1"></span>**2.1 Notes on the use of these operating instructions**

## **DANGER**

**Working or operating procedures which must be closely observed to prevent imminent serious and even fatal injuries.**

- Safety notes include the "DANGER" keyword in the heading with a general warning symbol.
- The hazard is also highlighted using a symbol on the edge of the page.

# **WARNING**

**Working or operating procedures which must be closely observed to prevent serious and even fatal injuries.**

- Safety notes include the "WARNING" keyword in the heading with a general warning symbol.
- The hazard is also highlighted using a symbol in the page margin.

## **A** CAUTION

**Working or operating procedures which must be closely observed to prevent possible minor personal injury.**

- The safety information includes the "CAUTION" keyword in its heading with a general warning symbol.
- The risk is explained using a symbol on the edge of the page.

#### *Technical aspects which the user must observe to avoid material or equipment damage.* 隐

Instructions and lists detailing step-by-step actions for given situations can be recognised via bullet points, e.g.:

• Insert the welding current lead socket into the relevant socket and lock.

Explanation of icons

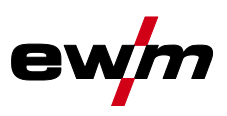

# <span id="page-5-0"></span>**2.2 Explanation of icons**

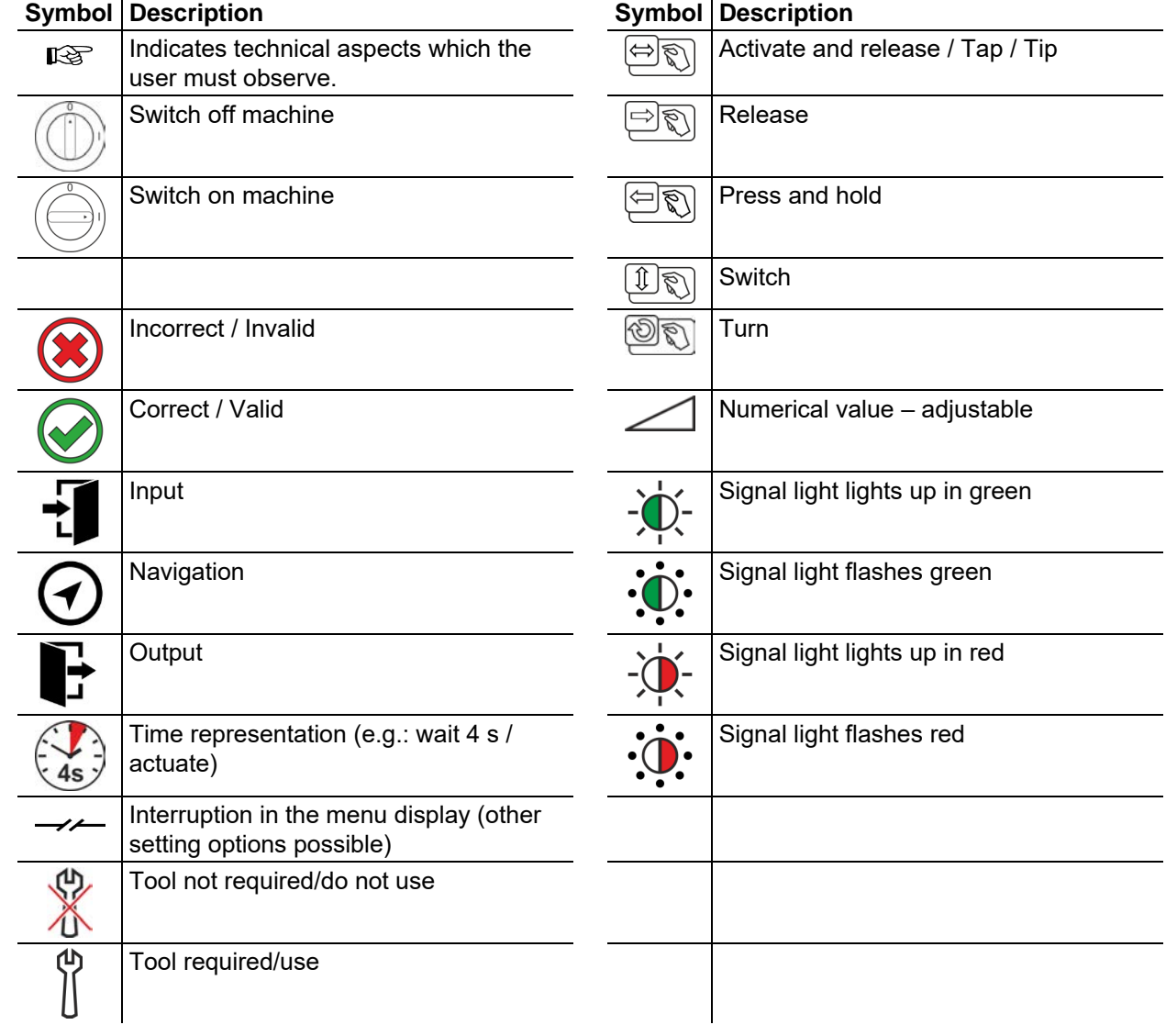

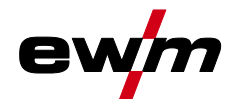

## <span id="page-6-0"></span>**2.3 Part of the complete documentation**

**These operating instructions are part of the complete documentation and valid only in combination with all other parts of these instructions! Read and observe the operating instructions for all system components, especially the safety instructions!** 

The illustration shows a general example of a welding system.

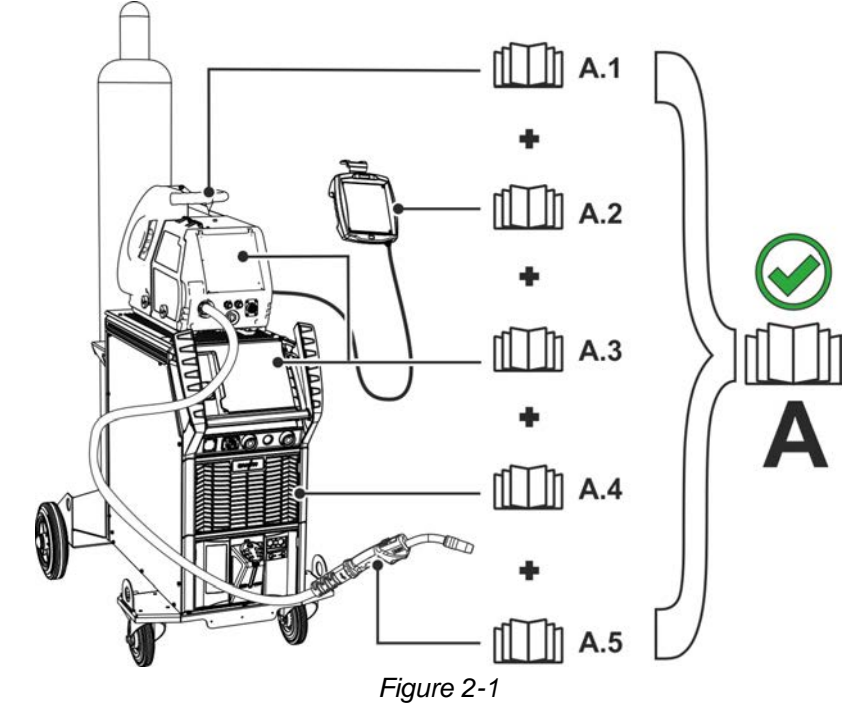

The illustration shows a general example of a welding system.

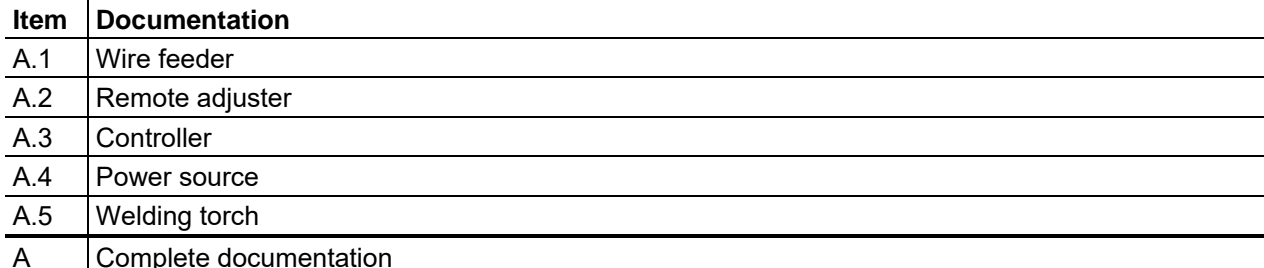

A Complete documentation

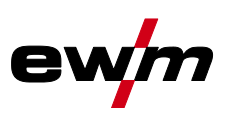

# <span id="page-7-0"></span>**3 Intended use**

Ş

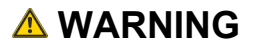

**Hazards due to improper usage!**

**The machine has been constructed to the state of the art and any regulations and standards applicable for use in industry and trade. It may only be used for the welding procedures indicated at the rating plate. Hazards may arise for persons, animals and material objects if the equipment is not used correctly. No liability is accepted for any damages arising from improper usage!**

- The equipment must only be used in line with its designated purpose and by trained or expert personnel!
- Do not improperly modify or convert the equipment!

## <span id="page-7-1"></span>**3.1 Use and operation solely with the following machines**

This description may be applied only to machines with the Gate 2 LG und Gate 2 WLG machine control.

## <span id="page-7-2"></span>**3.2 Documents which also apply**

- Operating instructions for the connected welding machines
- Documents of the optional expansions

## <span id="page-7-3"></span>**3.3 Software version**

These instructions apply to the following software version:

2.0.B.3

**The machine control software version is shown on the screen during the start process** *> see [4.3.3](#page-10-3) chapter***.** 

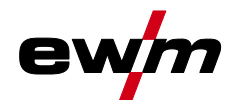

## <span id="page-8-0"></span>**4 Quick overview**

# <span id="page-8-1"></span>**4.1 Machine control – Operating elements**

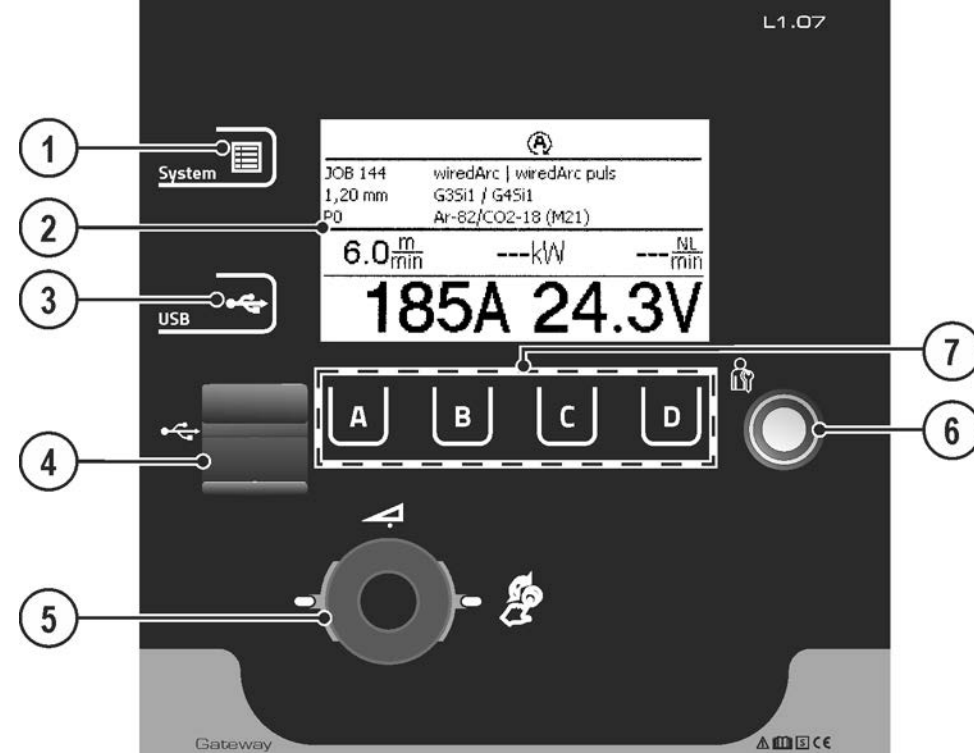

*Figure 4-1* 

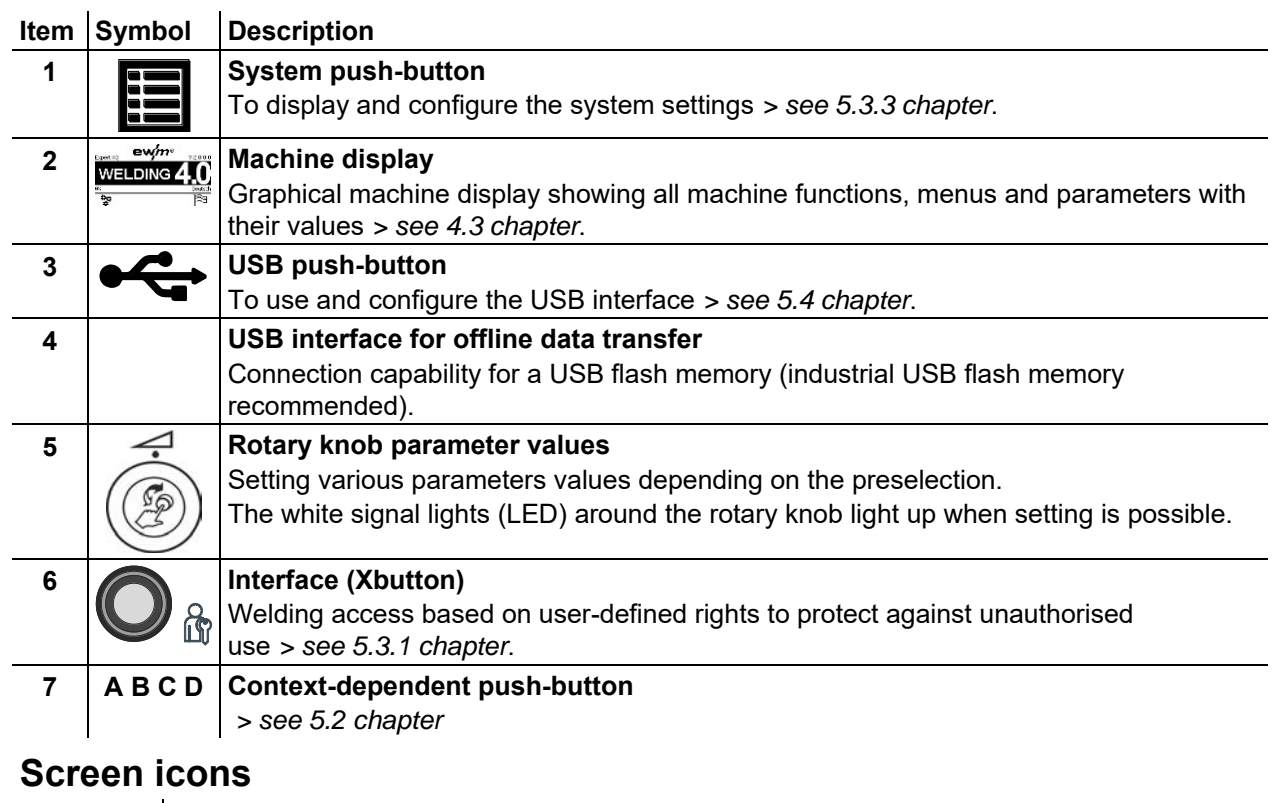

#### **Symbol Description Blocked** ြ The function selected is not available with the current rights. Check access rights.  $\frac{m}{mn}$ **Wire feed speed Welding power**kW

<span id="page-8-2"></span>**4.2 Screen icons** 

# **Quick overview**

Machine display

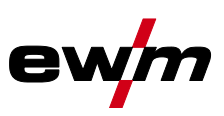

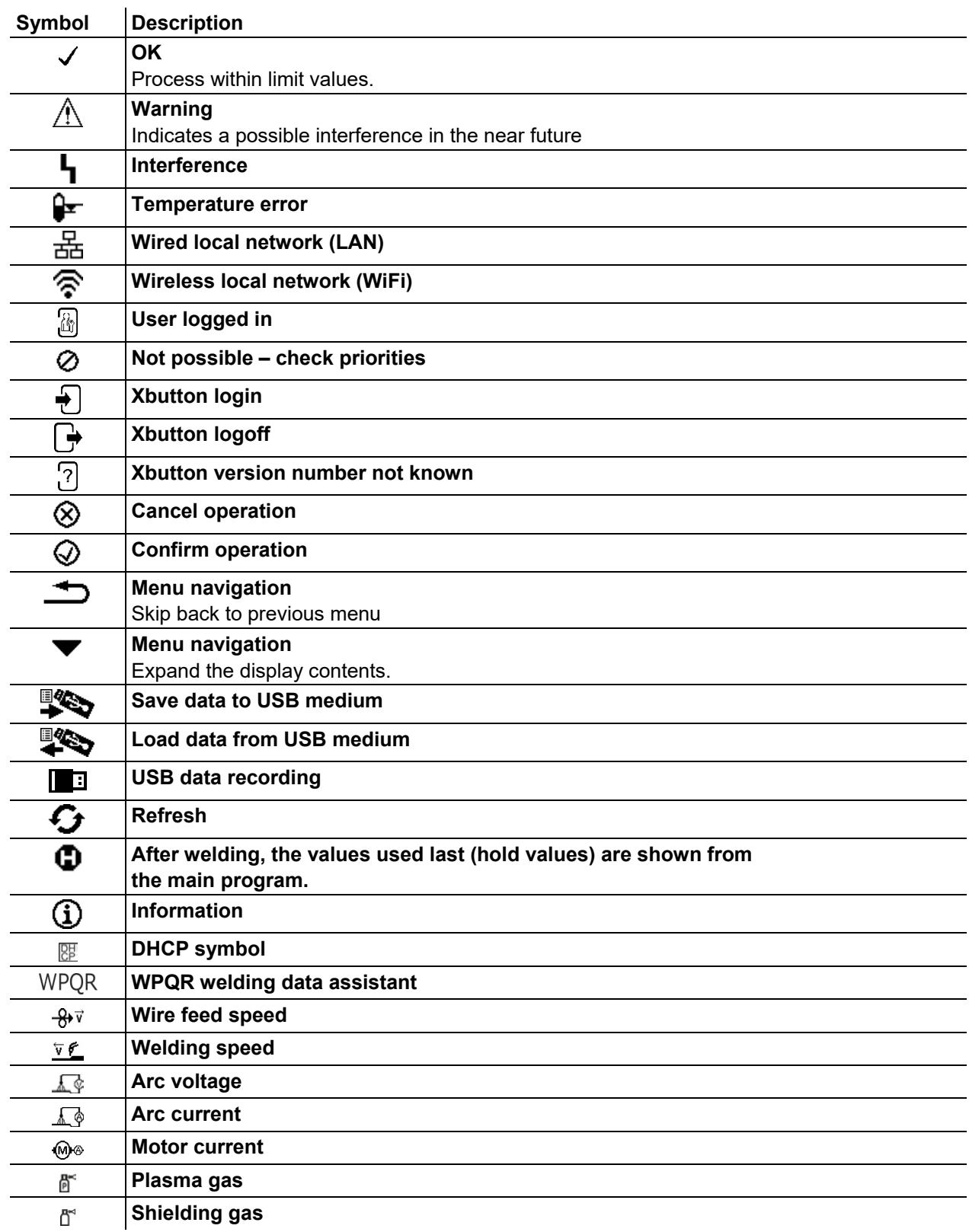

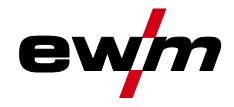

## <span id="page-10-0"></span>**4.3 Machine display**

The machine display shows all the information relevant to the user as text and/or graphics.

## <span id="page-10-1"></span>**4.3.1 Actual values, nominal values, hold values**

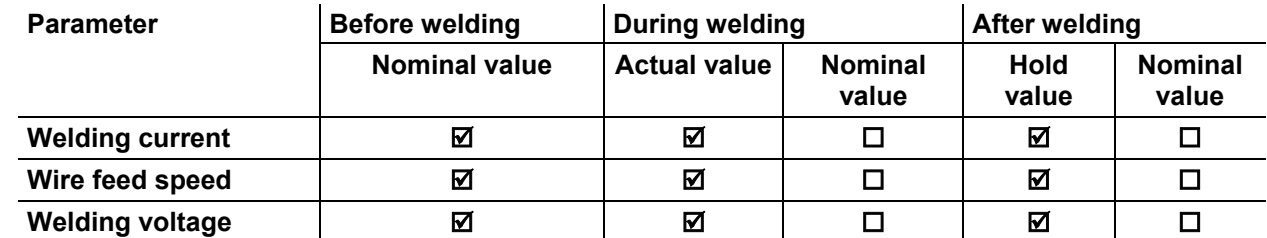

### <span id="page-10-2"></span>**4.3.2 Main screen**

The main screen shows all the information relevant for the welding process before, while and after it is carried out. In addition, it shows status information on the machine state.

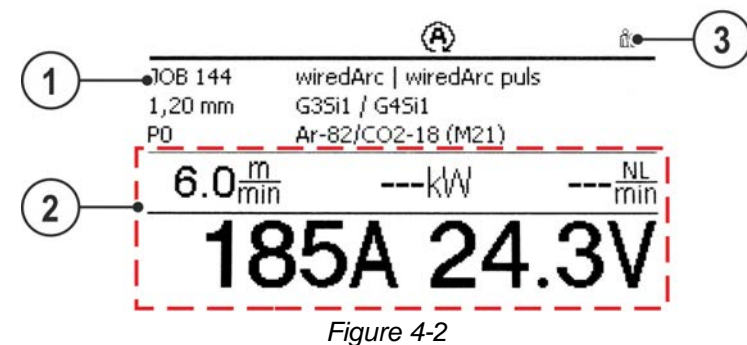

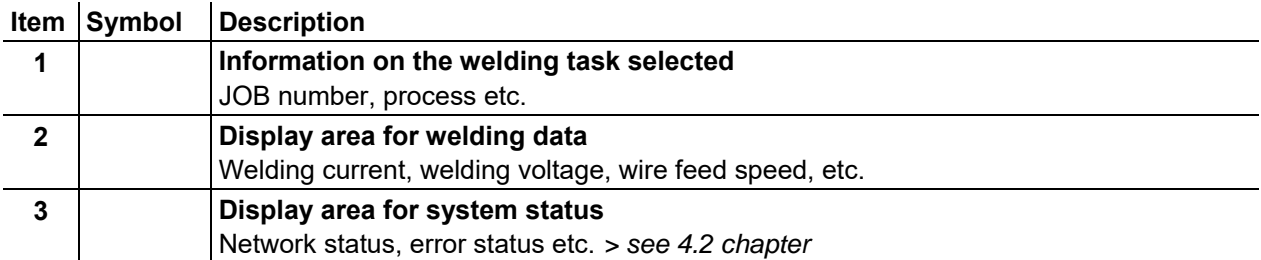

## <span id="page-10-3"></span>**4.3.3 Initial screen**

During the start process the control name, machine software version and selected language are shown on the screen.

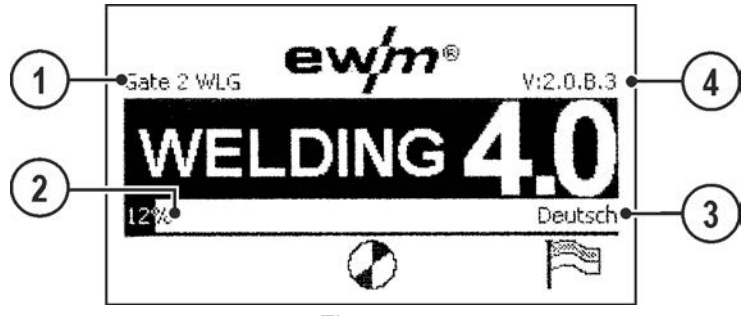

*Figure 4-3* 

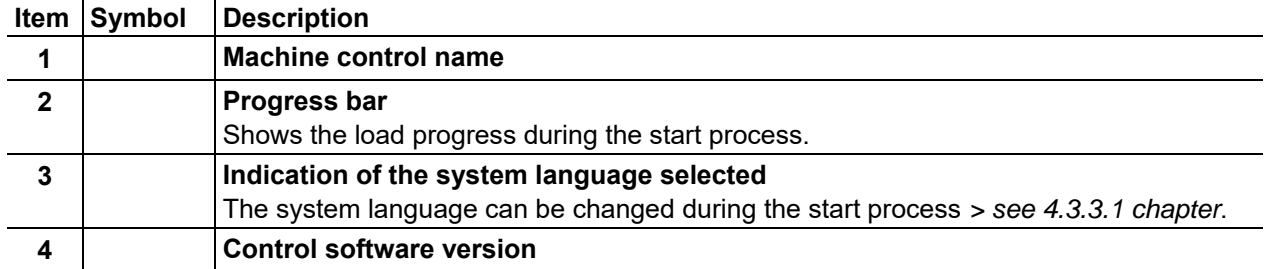

Machine display

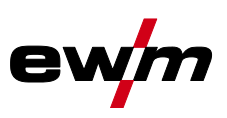

### <span id="page-11-0"></span>**4.3.3.1 Change system language**

During the start process the user can select or change the system language at the machine control.

- Switch the machine off and on again.
- Press the context-dependent push-button [D] during the start phase (the word WELDING 4.0 is displayed).
- Select the required language by turning the control button.
- Confirm the selected language by pressing the control button (the user can exit the menu by pressing the context-dependent push-button [A] without making any changes).

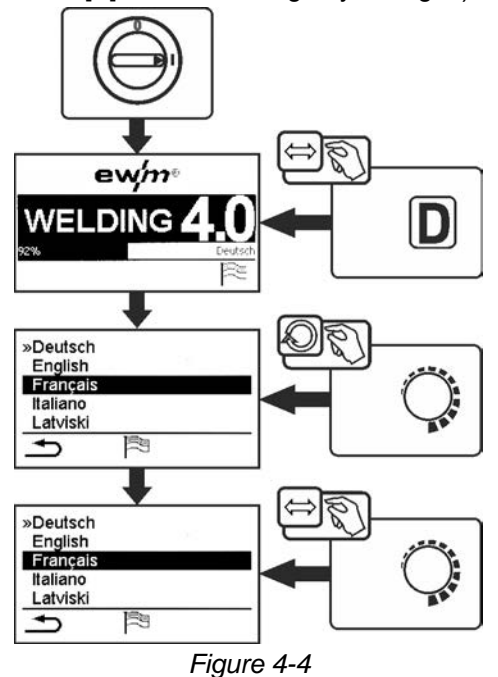

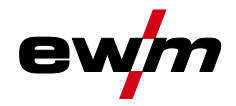

# <span id="page-12-0"></span>**5 Operating the machine control**

In general the control is operated with the central control button below the machine display.

Select the required menu item by turning (navigate) and pressing (confirm) the central control button. In addition, the context-dependent push-buttons below the machine display can be used for confirmation.

## <span id="page-12-1"></span>**5.1 Direct access keys**

Several push-buttons on the left of the display can be used to directly access the most important menus.

## <span id="page-12-2"></span>**5.2 Context-dependent push-buttons**

The bottom push-buttons are so-called context-dependent operating elements. The selection options of these buttons depend on each screen content.

If the  $\triangle$  icon is shown on the display the user can skip back to the previous menu item (often assigned to the [A] push-button).

## <span id="page-12-3"></span>**5.2.1 Changing basic settings (machine configuration menu)**

The basic welding system functions can be adjusted in the machine configuration menu. Only experienced users should change the settings *> see [5.3](#page-13-0) chapter*.

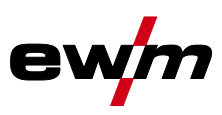

## <span id="page-13-0"></span>**5.3 Machine configuration (system)**

In the System menu the user can set the basic machine configuration. **Enter the menu:** 

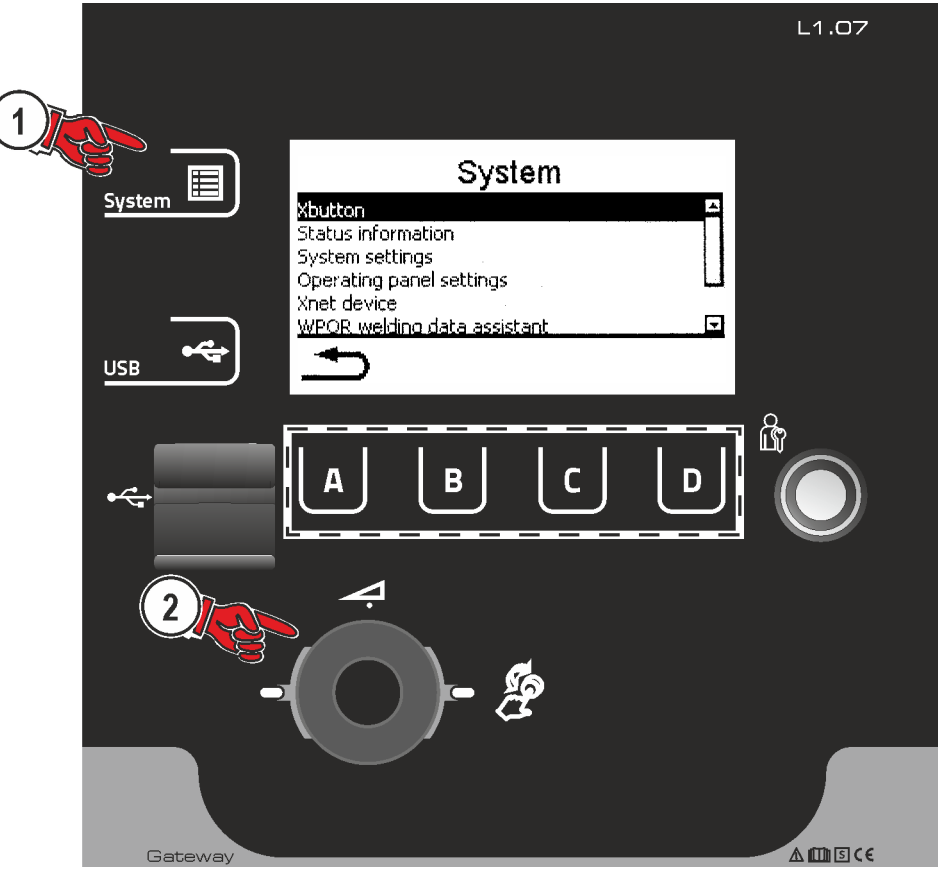

*Figure 5-1* 

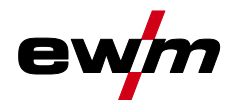

## <span id="page-14-0"></span>**5.3.1 Access permission (Xbutton)**

The welding system offers two options to prevent unauthorised access to welding parameters or unintentional reconfiguration.

- 1 Key switch (available depending on machine version). With the key switch in position 1 all functions and parameters can be configured without any restriction. In position 0 certain predefined welding parameters or functions cannot be modified (see relevant documentation).
- 2 Xbutton. With this function, permissions can be assigned to users to access those areas of the machine control defined for them. To do so, the user needs a digital key (Xbutton) to log on to the machine via the Xbutton interface. The key itself is configured by the system user (welding supervisor).

If the Xbutton function is activated, the key switch/key switch function is deactivated.

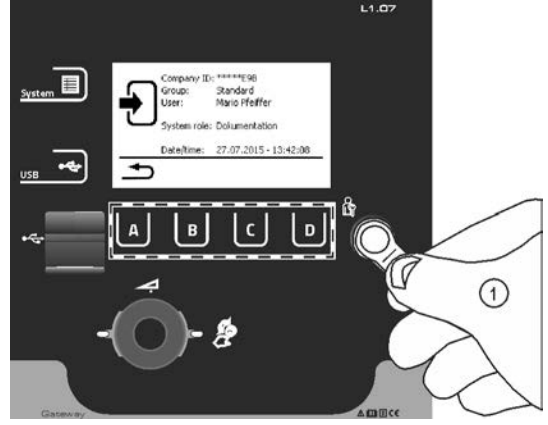

*Figure 5-2* 

To activate Xbutton rights follow these instructions:

- 1. Set key switch to position "1".
- 2. Log on with a Xbutton and administrator rights.
- 3. Set menu option "Xbutton rights active" to "yes".

By following these instructions you make sure not to inadvertently block your access while not owning an Xbutton with administrator rights.

#### <span id="page-14-1"></span>**5.3.1.1 User information**

User information such as company ID, user name, group etc. are shown.

### <span id="page-14-2"></span>**5.3.1.2 Activating the Xbutton rights**

#### **Menu navigation:**

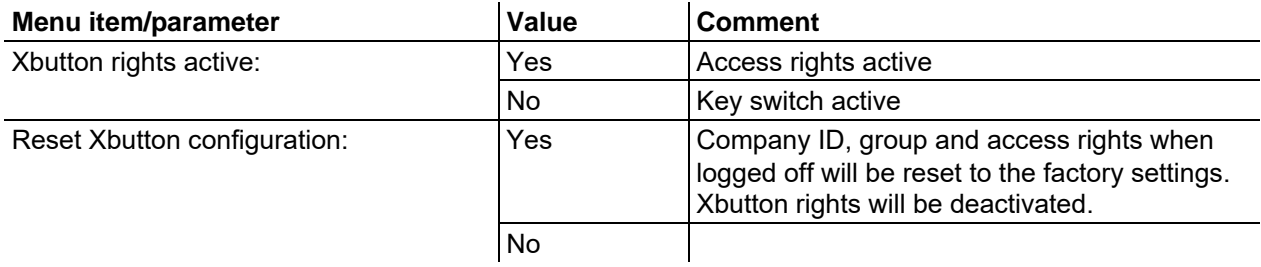

#### **An Xbutton starter set is required for individual programming of the Xbutton.**

### <span id="page-14-3"></span>**5.3.2 Status information**

This menu provides the user with information on current system interferences and warnings..

Machine configuration (system)

### <span id="page-15-0"></span>**5.3.2.1 Errors and warnings**

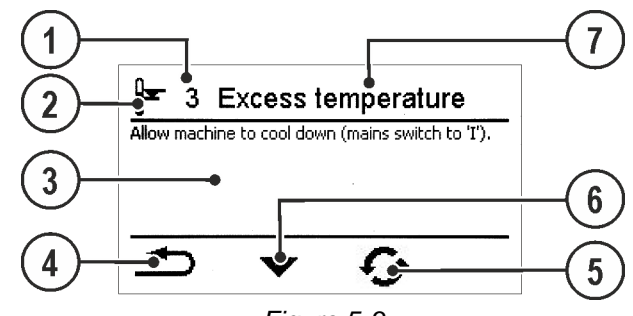

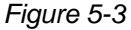

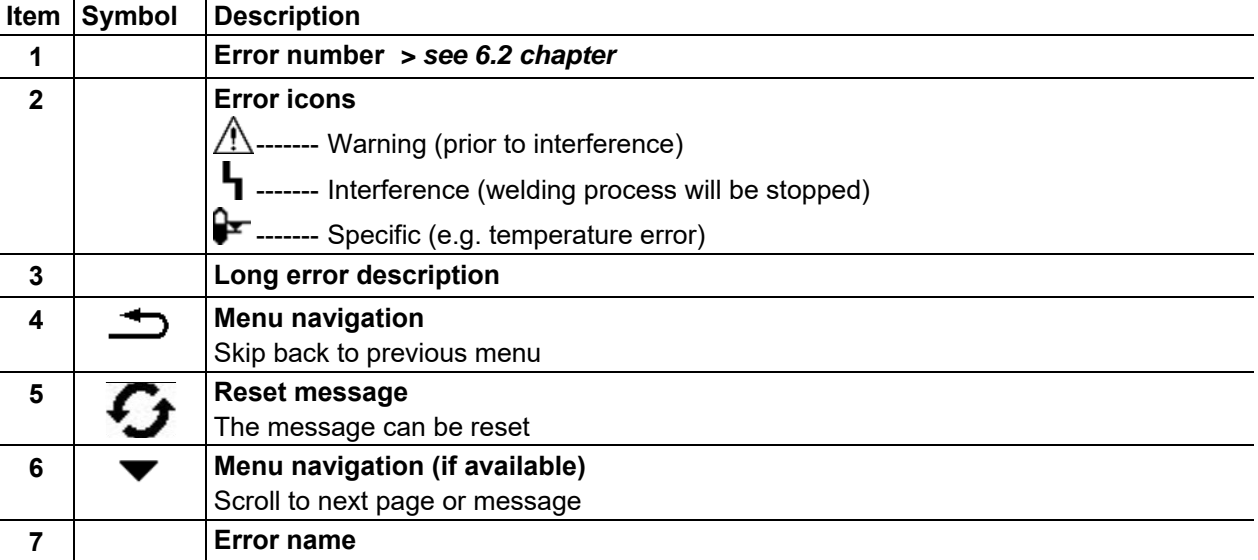

#### <span id="page-15-1"></span>**5.3.2.2 Running time**

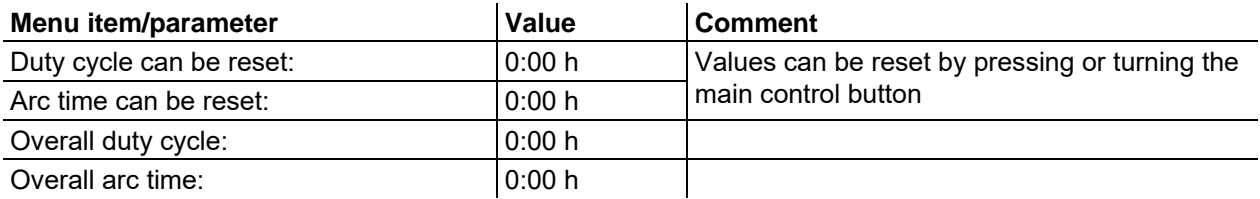

### <span id="page-15-2"></span>**5.3.2.3 System components**

A list of all components available in the system is displayed, along with ID number, software version and name.

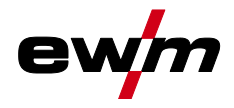

## <span id="page-16-0"></span>**5.3.3 System settings**

In this area the user can configure advanced system settings.

#### <span id="page-16-1"></span>**5.3.3.1 Date**

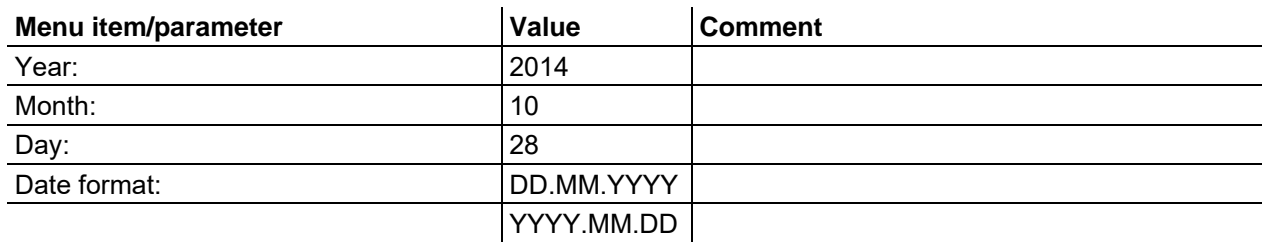

### <span id="page-16-2"></span>**5.3.3.2 Time**

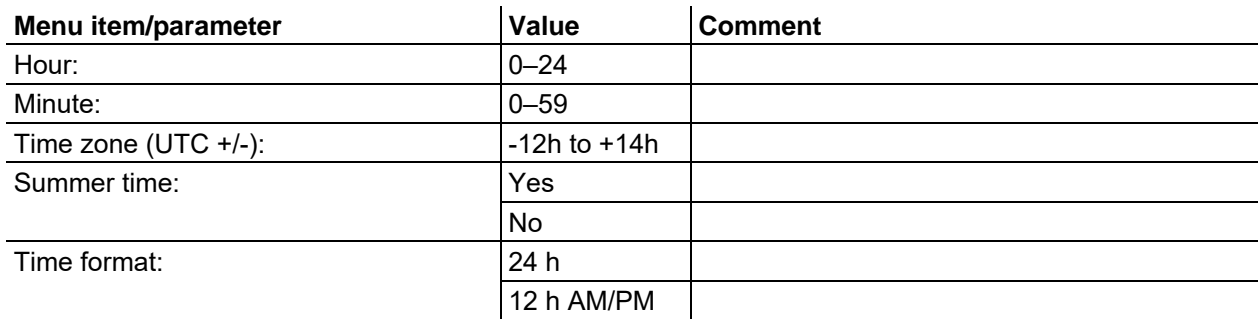

## <span id="page-16-3"></span>**5.3.4 Operating panel settings**

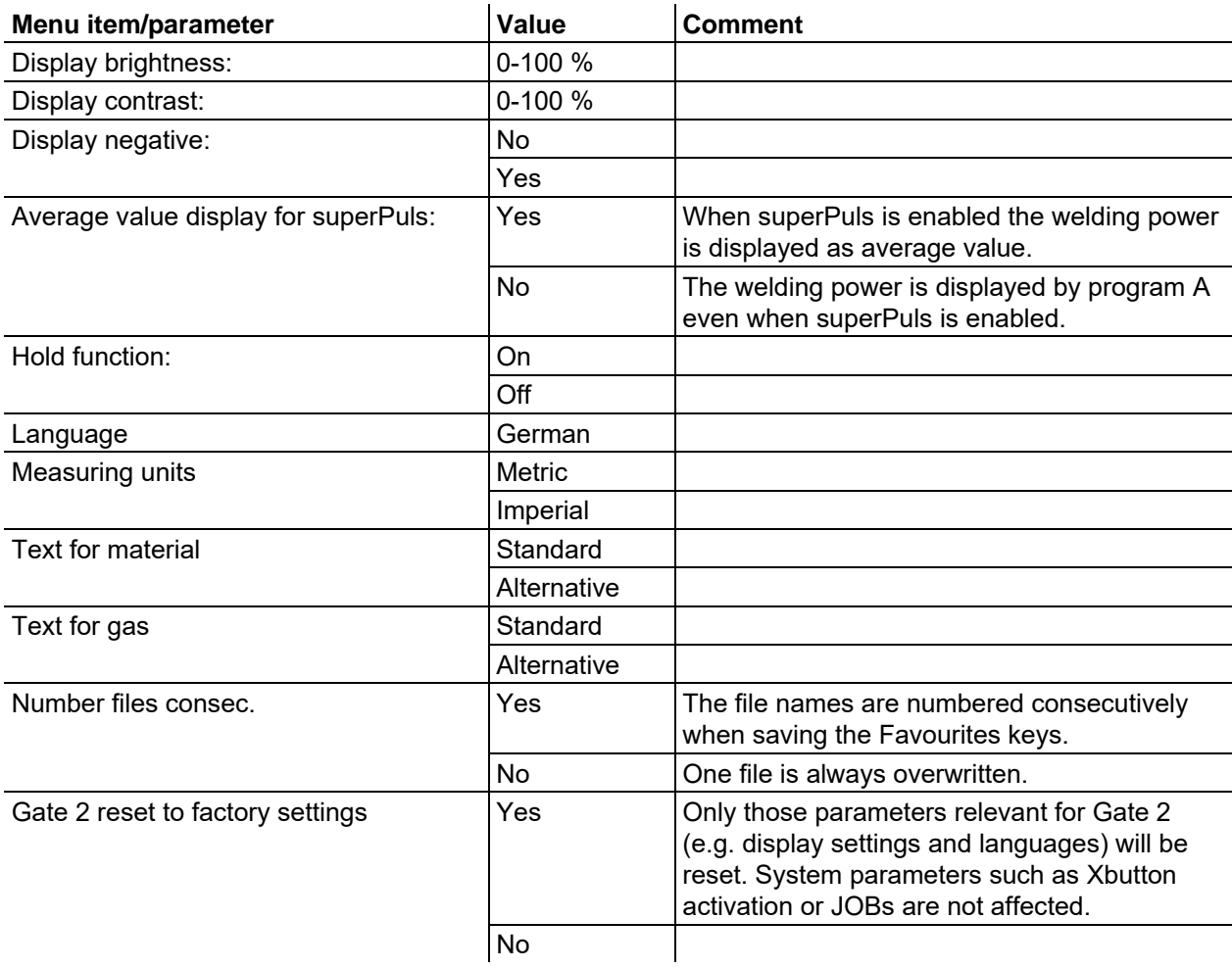

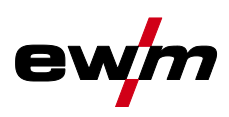

### <span id="page-17-0"></span>**5.3.4.1 Xnet machine**

The Xnet machine defines the system component required for operating the Xnet system as part of the Expert XQ 2.0 Net/Gateway to connect to power sources or to record welding data.

#### <span id="page-17-1"></span>**5.3.4.2 Couple mobile machine**

QR code for coupling mobile end devices. Upon a successful connection, welding data are displayed on the end device.

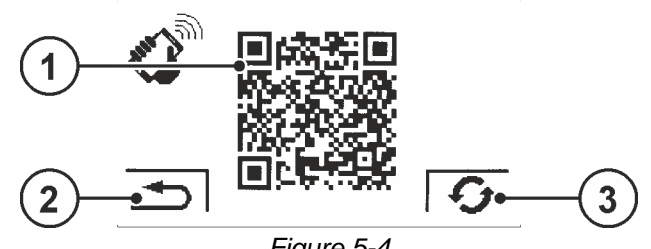

*Figure 5-4* 

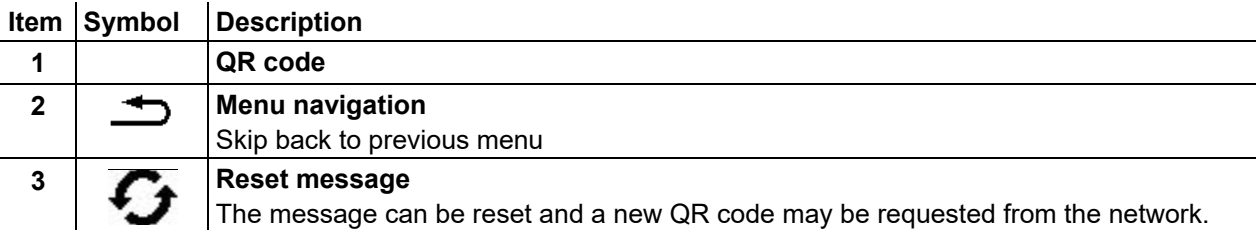

#### <span id="page-17-2"></span>**5.3.4.3 Bar codes**

Bar codes predefined in ewm Xnet are recorded with a manual scanner. Component data are retrieved and displayed in the control.

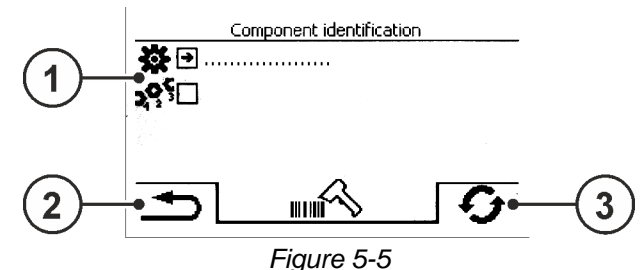

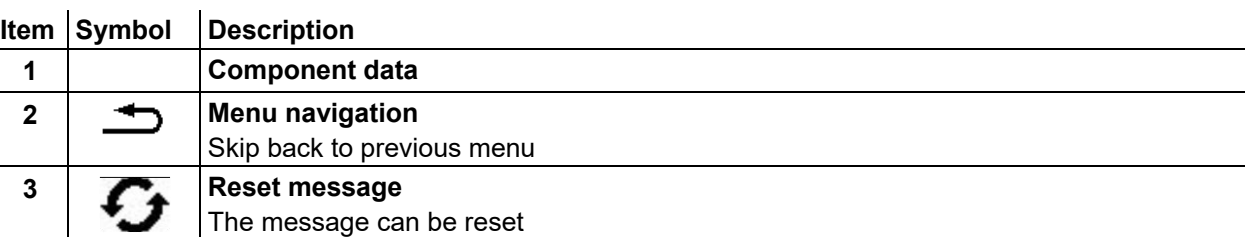

#### <span id="page-17-3"></span>**5.3.4.4 Errors and warnings**

A list of all ewm Xnet-specific errors and warnings are displayed with their ID number and description.

#### <span id="page-17-4"></span>**5.3.4.5 Network**

Information about the current network configuration and network status is displayed.

#### <span id="page-17-5"></span>**5.3.4.6 Clear system memory**

Resets the internal system memory used for saving welding and log data and deletes all data. **All welding data recorded so far, which have not been transferred to the Xnet server via flash drive or network connection, will be permanently deleted.** 

#### <span id="page-17-6"></span>**5.3.4.7 Reset to factory settings**

All machine configuration data relating to Xnet will be reset to the factory setting. The system memory data will not be affected, i.e. any welding or log data recorded will be saved.

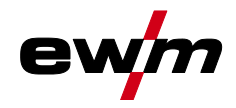

### <span id="page-18-0"></span>**5.3.5 WPQR welding data assistant**

The cooling-down time from 800°C to 500°C essential for the welding result (known also as t8/5 time) can be calculated using the input data in the WPQR welding data assistant. Prerequisite is the prior determination of the heat input. Upon input of the values, the valid t8/5 time is displayed with a black background.

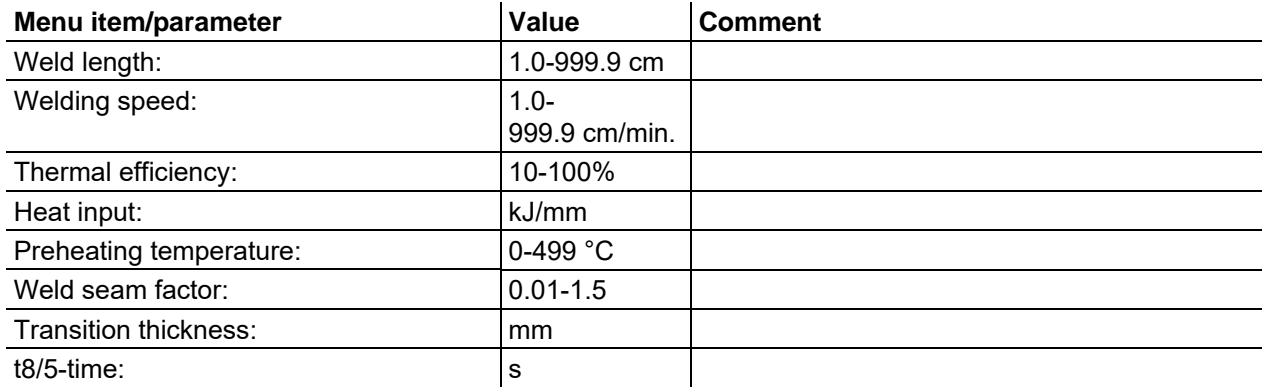

### <span id="page-18-1"></span>**5.3.6 Welding monitoring**

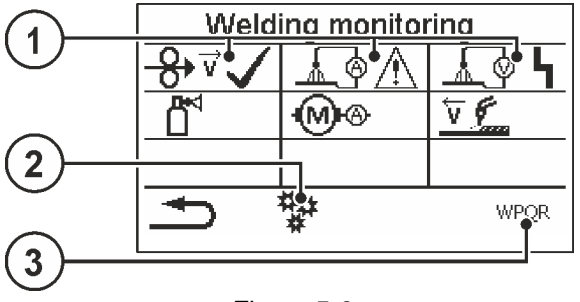

*Figure 5-6* 

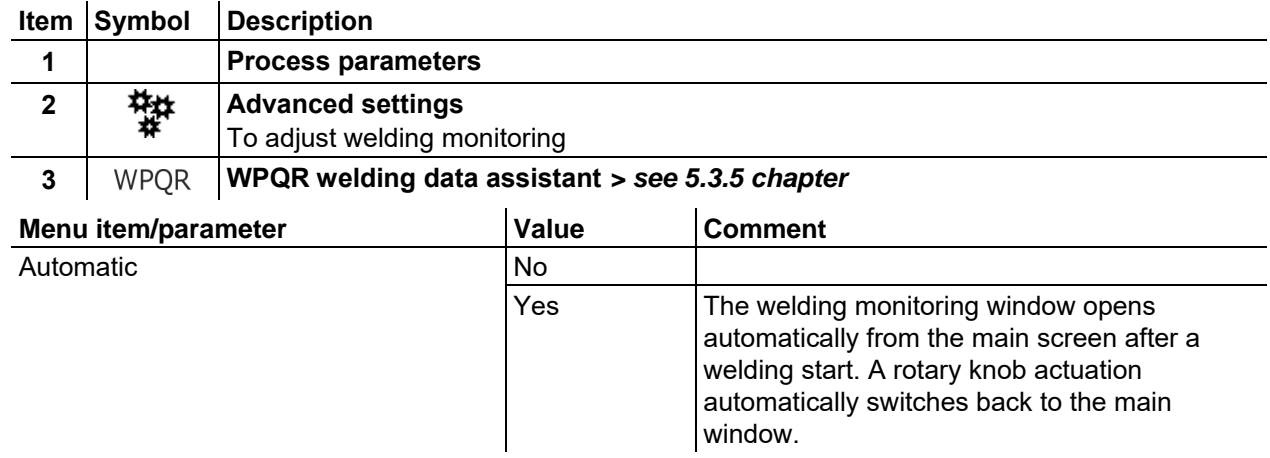

## <span id="page-18-2"></span>**5.4 Offline data transfer (USB)**

*You may only use this USB interface to exchange data with a USB flash memory. You must not*   $\mathbb{C}$ *connect any other USB devices such as keyboards, hard disks, mobile telephones, cameras or other devices so as to avoid any damage tp the machine. The interface does not provide any load functions either.*

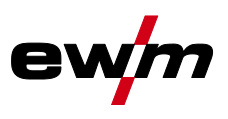

Using the USB interface, data can be transferred between the machine control and a USB storage medium.

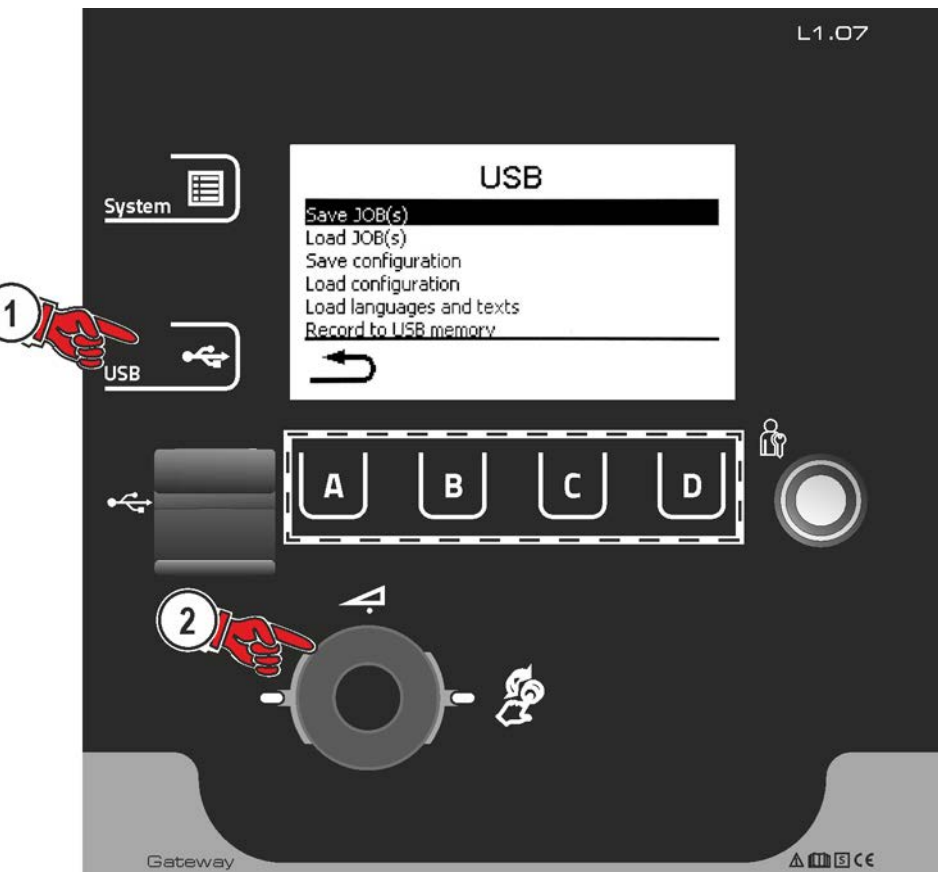

*Figure 5-7* 

## <span id="page-19-0"></span>**5.4.1 Save JOB(s)**

Saving a single (JOB) or a range of welding tasks (JOB)s) (from–to) from the welding machine to the storage media (USB).

## <span id="page-19-1"></span>**5.4.2 Load JOB(s)**

Loading a single JOB or a range of welding tasks (JOBs) (from–to) from the storage media (USB) to the welding machine.

### <span id="page-19-2"></span>**5.4.3 Save configuration**

### <span id="page-19-3"></span>**5.4.3.1 System**

Configuration data of the power source's system components.

### <span id="page-19-4"></span>**5.4.3.2 Xnet machine**

### **Master configuration**

Core date for network communication (independent of machine).

#### **Individual configuration**

Machine-related configuration data, matching the current power source only.

### <span id="page-19-5"></span>**5.4.4 Load configuration**

### <span id="page-19-6"></span>**5.4.4.1 System**

Configuration data of the power source's system components.

### <span id="page-19-7"></span>**5.4.4.2 Xnet machine**

### **Master configuration**

Core date for network communication (independent of machine).

#### **Individual configuration**

Machine-related configuration data, matching the current power source only.

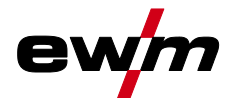

## <span id="page-20-0"></span>**5.4.5 Load languages and texts**

Load a language and text package from the storage medium (USB) to the welding machine.

### <span id="page-20-1"></span>**5.4.6 Record on USB drive**

You can record welding data on a storage medium and read or analyse them using the Xnet quality management software when required. For machine variants with network capability (LG/WLG) only!

#### <span id="page-20-2"></span>**5.4.6.1 Register USB drive**

To identify and allocate the welding data between power source and storage medium the storage medium has to be registered once. This is done by selecting the menu option "Register USB drive" or by starting a data recording process. Successful registration is indicated by a checkmark next to the relevant menu option.

If the storage medium is registered and connected when the power source is being switched on, recording of the welding data starts automatically.

#### <span id="page-20-3"></span>**5.4.6.2 Start recording**

After confirming the start of data recording the storage medium will be registered (if not registered yet). Data recording starts and is indicated at the main screen by a slow flashing of the  $\blacksquare$  icon.

#### <span id="page-20-4"></span>**5.4.6.3 Stop recording**

To avoid data loss, finish the recording with this menu option before removing the USB drive or switching off the machine.

In order to avoid data loss, the recording with this menu item must be terminated before removing the USB memory or switching of the device. When welding is running, the recording is only completed after the end of welding and the USB memory is released.

**Welding data must be imported into the Xnet quality management software using the XWDImport software. This software is an integral part of the Xnet installation.** 

## <span id="page-20-5"></span>**5.5 Online data transfer (network)**

The network is used to transfer welding data from manual, automated and welding machines. It can include as many welding machines and computers as require and the collected data can be retrieved from one or several server PCs.

The Xnet software allows the user to monitor all welding parameters in real time and/or to subsequently analyse the saved welding data. The results can be used for process optimisation, welding calculations or checking welding wire batches.

Depending on the welding machine the data are transferred to the server via LAN/WiFi and can then be accessed in a browser window. The user interface and web-based design of the software offer the possibility to analyse and monitor the welding data via a tablet PC.

#### <span id="page-20-6"></span>**5.5.1 Wired local network (LAN)**

## LAN status:

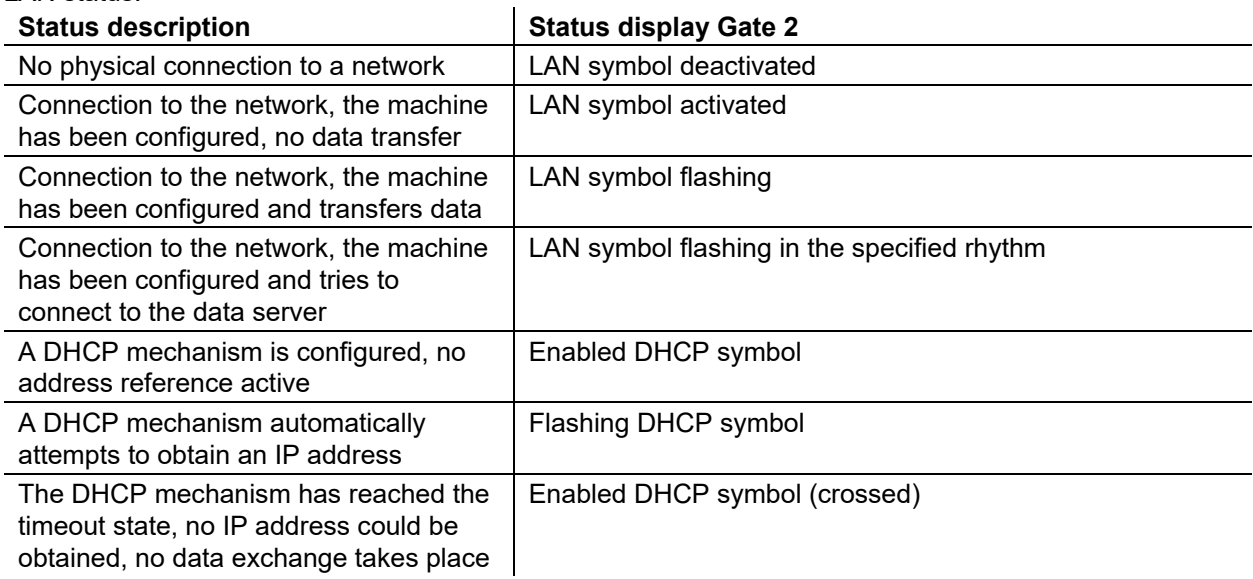

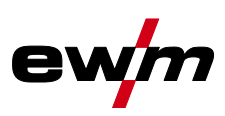

## <span id="page-21-0"></span>**5.5.2 Wireless local network (WiFi)**

WiFi status:

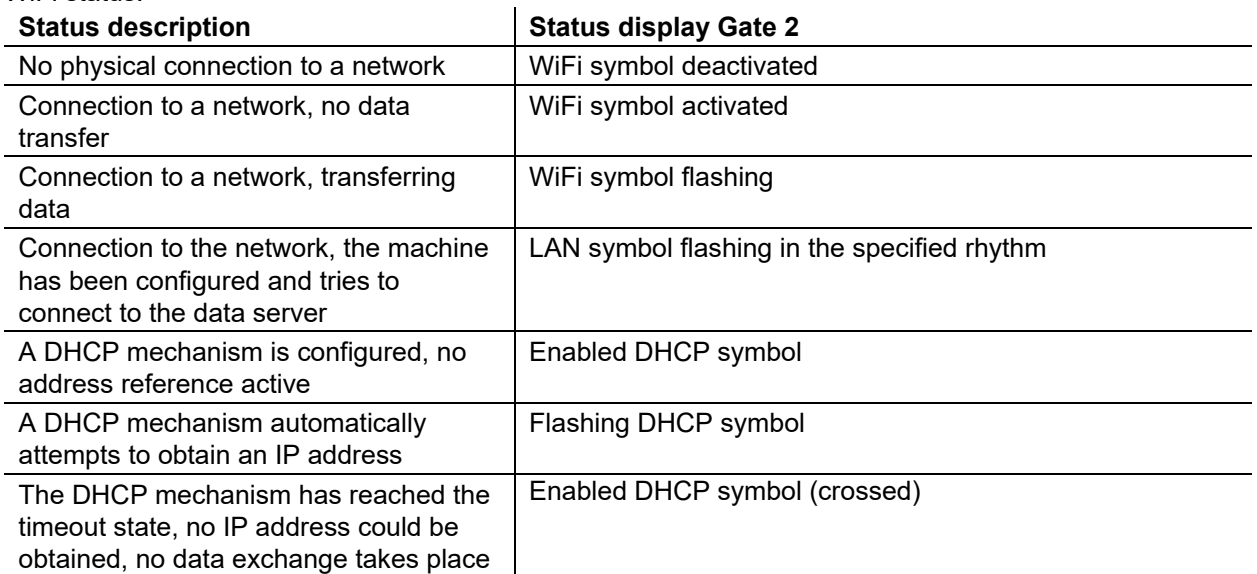

## <span id="page-21-1"></span>**5.5.3 DHCP Plus**

Automatic assignment via DHCP ensures that the device can be accessed and configured in the network at any time. The protocol addition DHCP Plus is connected downstream of the DHCP protocol. It ensures a direct exchange of the server data with the requesting machine.

This allows unconfigured machines to connect to an Xnet server independently.

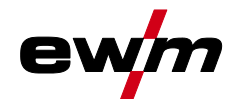

# <span id="page-22-0"></span>**6 Rectifying faults**

All products are subject to rigorous production checks and final checks. If, despite this, something fails to work at any time, please check the product using the following flowchart. If none of the fault rectification procedures described leads to the correct functioning of the product, please inform your authorised dealer.

## <span id="page-22-1"></span>**6.1 Display machine control software version**

Identifying the machine software is key to quick troubleshooting by the authorised service technician. The version number is shown on the initial screen of the machine control for about 5 seconds (switch the machine off and on again) *> see [4.3.3](#page-10-3) chapter*.

## <span id="page-22-2"></span>**6.2 Error messages**

**A welding machine error will be signalled by an error code (see table) on the control display. In the event of an error, the power unit shuts down.** 

**The display of possible error numbers depends on the machine version (interfaces/functions).** 

- Document machine errors and inform service staff as necessary.
- If multiple errors occur, these are displayed in succession.

### **Legend for categories (reset error)**

- a) The error message will disappear once the error has been rectified.
- b) The error message can be reset by pressing a context-dependent push-button with the  $\bm{\mathcal{G}}$  icon.
- c) The error message can only be reset by switching the machine off and on again.

## <span id="page-22-3"></span>**6.2.1 Titan, Tetrix**

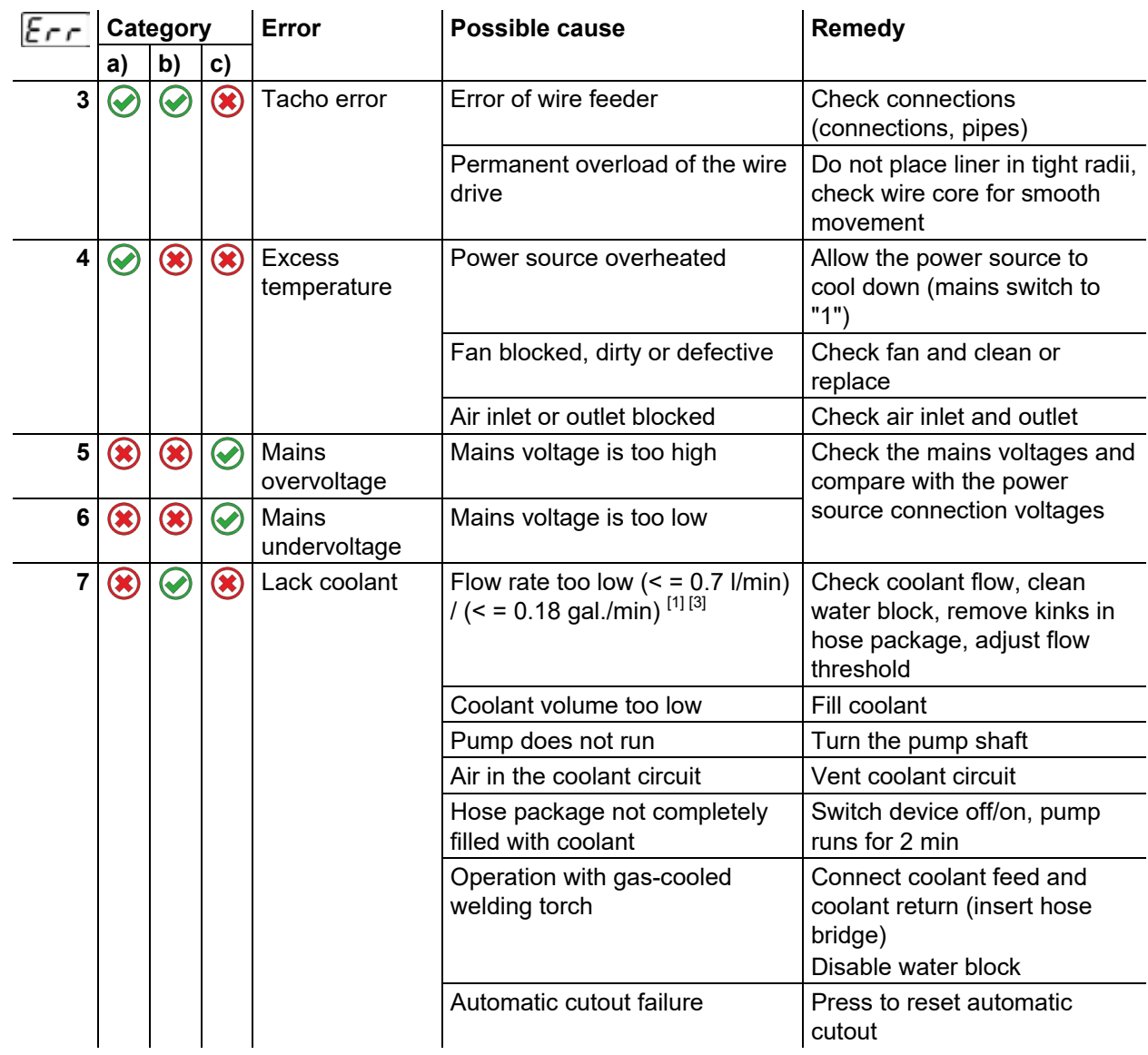

# **Rectifying faults**

Error messages

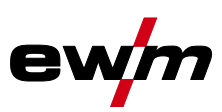

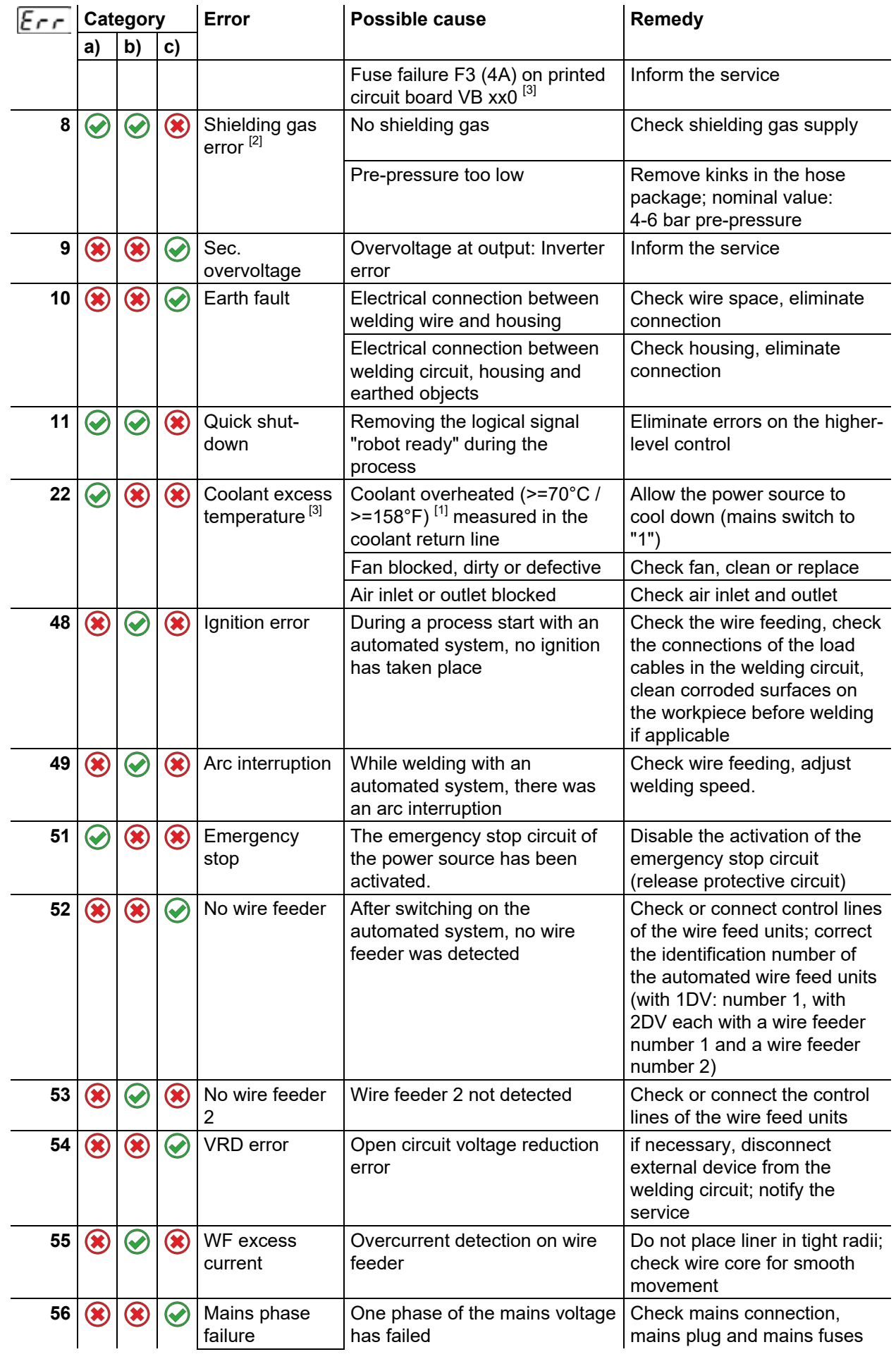

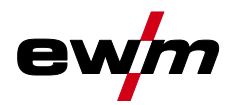

Error messages

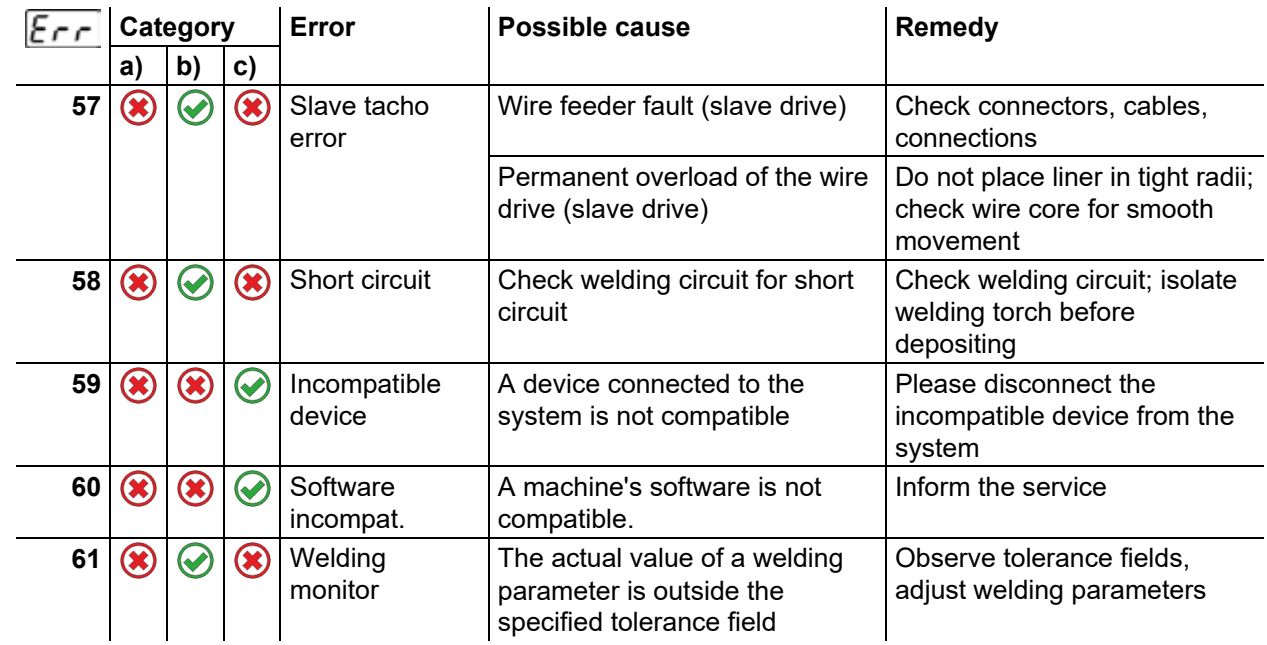

 $[1]$  ex works

<sup>[2]</sup> Option

 $^{[3]}$  only device series Titan

Error messages

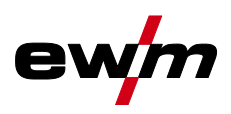

## <span id="page-25-0"></span>**6.2.2 Phoenix, alpha Q, Taurus**

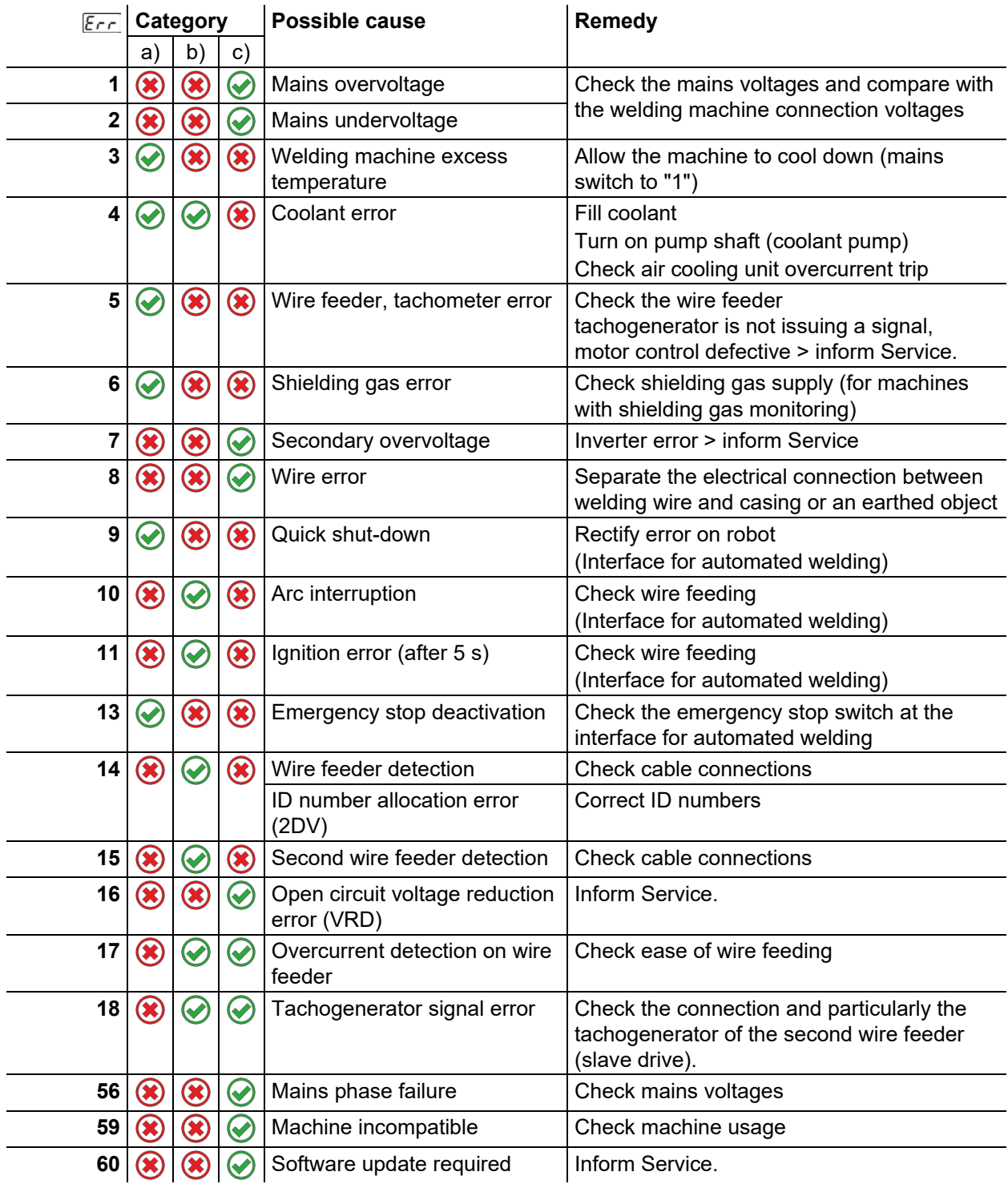

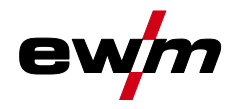

<span id="page-26-0"></span>**7 Appendix A** 

# <span id="page-26-1"></span>**7.1 Searching for a dealer**

**Sales & service parteners www.ewm-group.com/en/specialist-dealers** 

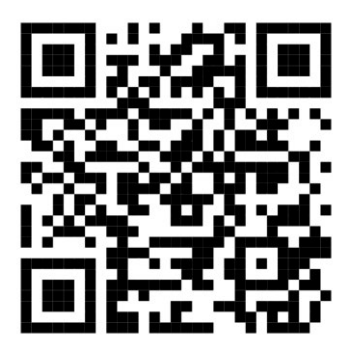

**"More than 400 EWM sales partners worldwide"**